Karty zewnętrzne

Instrukcja obsługi

© Copyright 2007 Hewlett-Packard Development Company, L.P.

Logo SD jest znakiem towarowym należącym do jego właściciela.

Informacje zawarte w niniejszym dokumencie mogą zostać zmienione bez powiadomienia. Jedyne warunki gwarancji na produkty i usługi firmy HP są ujęte w odpowiednich informacjach o gwarancji towarzyszących tym produktom i usługom. Żadne z podanych tu informacji nie powinny być uznawane za jakiekolwiek gwarancje dodatkowe. Firma HP nie ponosi odpowiedzialności za błędy techniczne lub wydawnicze ani pominięcia, jakie mogą wystąpić w tekście.

Wydanie pierwsze: marzec 2007

Numer katalogowy dokumentu: 435817-241

### **Uwagi dotyczące produktu**

W niniejszej instrukcji obsługi opisano funkcje występujące w większości modeli. Niektóre funkcje mogą nie być dostępne dla danego komputera.

# Spis treści

#### 1 Korzystanie z kart czytnika Media Card (tylko wybrane modele)

#### 2 Używanie kart PC Card

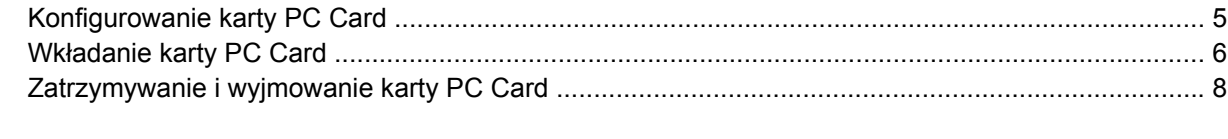

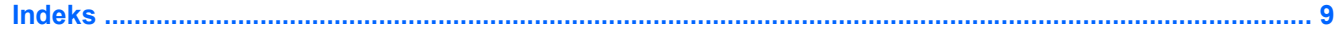

# <span id="page-6-0"></span>**1 Korzystanie z kart czytnika Media Card (tylko wybrane modele)**

Opcjonalne karty cyfrowe umożliwiają bezpieczne przechowywanie i udostępnianie danych. Karty te są często używane w aparatach fotograficznych obsługujących multimedia cyfrowe oraz urządzeniach PDA i w innych komputerach.

Czytnik kart Media Card obsługuje następujące formaty kart cyfrowych:

- Memory Stick (MS)
- Memory Stick Pro (MSPro)
- Karta Memory Stick Duo
- MultiMediaCard (MMC)
- Karta pamięci Secure Digital (SD)
- xD-Picture Card (XD)

### <span id="page-7-0"></span>**Wkładanie karty cyfrowej**

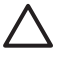

**OSTROŻNIE:** Aby uniknąć uszkodzenia złączy karty cyfrowej, podczas wkładania karty cyfrowej nie należy używać zbyt dużej siły.

- **1.** Trzymając kartę cyfrową etykietą do góry, skieruj ją złączem w stronę komputera.
- **2.** Włóż kartę do czytnika kart tak, aby została ona mocno osadzona.

Po włożeniu karty cyfrowej komputer zasygnalizuje dźwiękiem jej wykrycie. Może również zostać wyświetlone menu z dostępnymi opcjami.

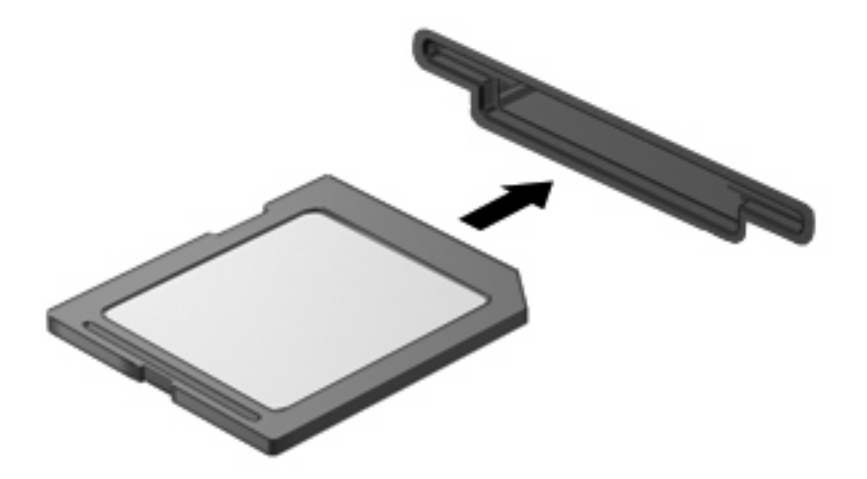

### <span id="page-8-0"></span>**Zatrzymywanie i wyjmowanie karty cyfrowej**

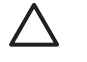

न्द्रि

**OSTROŻNIE:** Aby zapobiec utracie danych lub sytuacji, w której system przestanie odpowiadać, przed wyjęciem karty cyfrowej z gniazda należy ją zatrzymać.

**1.** Zapisz informacje i zamknij wszystkie programy związane z kartą cyfrową.

**UWAGA:** Aby zatrzymać transfer danych, kliknij przycisk **Anuluj** w oknie Kopiowanie w systemie operacyjnym.

- **2.** Zatrzymaj kartę cyfrową:
	- **a.** Kliknij dwukrotnie ikonę **Bezpieczne usuwanie sprzętu** w obszarze powiadomień z prawej strony paska zadań.

₩ **UWAGA:** Aby ikona Bezpieczne usuwanie sprzętu została wyświetlona, należy kliknąć przycisk **Pokaż ukryte ikony** (**<** lub **<<**) w obszarze powiadomień.

- **b.** Kliknij nazwę karty cyfrowej na liście.
- **c.** Kliknij polecenie **Zatrzymaj**, a następnie kliknij przycisk **OK**.
- **3.** Wyjmij kartę cyfrową z gniazda.

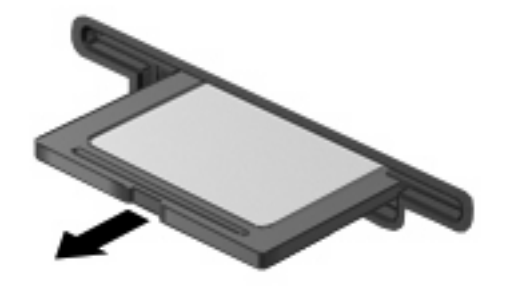

# <span id="page-9-0"></span>**2 Używanie kart PC Card**

### <span id="page-10-0"></span>**Konfigurowanie karty PC Card**

Karta PC Card to małe akcesorium (wielkości karty kredytowej), zaprojektowane zgodnie z zaleceniami specyfikacji kart PCMCIA (ang. Personal Computer Memory Card International Association). Gniazdo PC Card obsługuje:

- 32-bitowe (CardBus) i 16-bitowe karty PC Card
- Karty PC Card Type I i Type II.

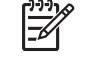

**UWAGA:** Karty wideo PC Card ze zmianą skali obrazu (Zoomed Video) oraz karty PC Card 12 V nie są obsługiwane.

**OSTROŻNIE:** Aby zapobiec utracie obsługi pozostałych kart PC Card, należy instalować jedynie oprogramowanie niezbędne dla danego urządzenia. Jeśli producent karty PC Card nakazuje zainstalowanie sterowników urządzenia, należy stosować się do następujących zaleceń:

Instalować wyłącznie sterowniki przeznaczone dla danego systemu operacyjnego.

Nie należy instalować innego oprogramowania dostarczanego przez producentów kart PC Card, takiego jak usługi związane z kartami i portami czy programy obsługi kart.

### <span id="page-11-0"></span>**Wkładanie karty PC Card**

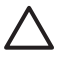

**OSTROŻNIE:** Aby uniknąć uszkodzenia komputera lub kart zewnętrznych, nie należy wkładać kart ExpressCard do gniazda PC Card.

**OSTROŻNIE:** Aby zapobiec uszkodzeniu złączy:

Podczas wkładania karty PC Card nie należy używać zbyt dużej siły.

Nie należy przenosić ani transportować komputera podczas używania kart PC Card.

W gnieździe kart PC Card może znajdować się wkładka ochronna. Przed włożeniem karty PC Card do gniazda należy wyjąć wkładkę.

Aby zwolnić i wyjąć wkładkę ochronną:

**1.** Naciśnij przycisk wysuwania karty PC Card **(1)**.

Spowoduje to wysunięcie przycisku do pozycji umożliwiającej zwolnienie wkładki.

- **2.** Naciśnij ponownie przycisk wysuwania karty PC Card, aby zwolnić wkładkę.
- **3.** Wyciągnij wkładkę z gniazda **(2)**.

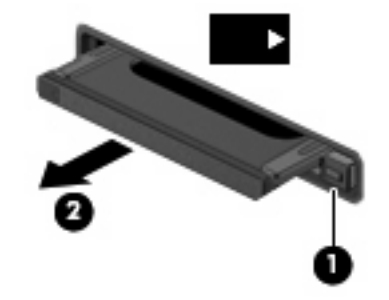

Aby włożyć kartę PC Card:

**1.** Trzymając kartę cyfrową etykietą do góry, skieruj ją złączem w stronę komputera.

**2.** Włóż kartę do gniazda PC Card, a następnie dociśnij ją, aż zostanie prawidłowo osadzona.

Po włożeniu karty PC Card komputer zasygnalizuje dźwiękiem jej wykrycie. Może również zostać wyświetlone menu z dostępnymi opcjami.

हिन्दू

**UWAGA:** Przy pierwszym włożeniu karty PC Card w obszarze powiadomień z prawej strony paska zadań zostanie wyświetlony komunikat "Instalowanie sterowników urządzenia".

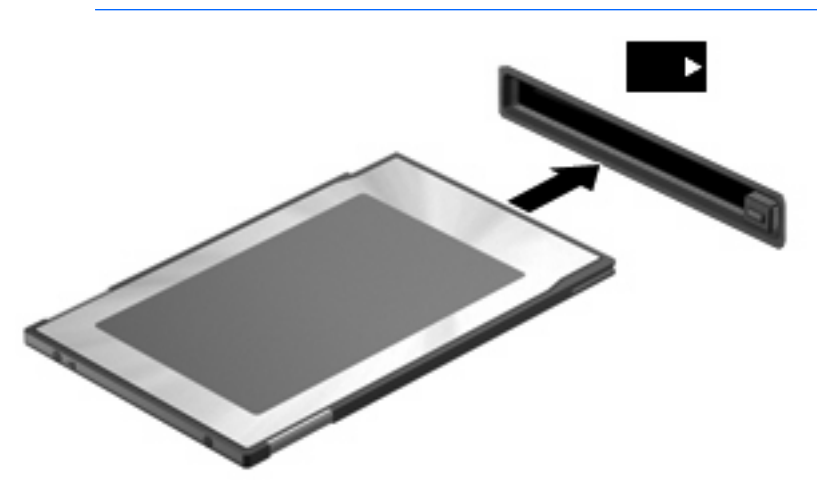

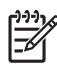

**UWAGA:** Włożona karta PC Card pobiera energię, nawet jeśli znajduje się w trybie bezczynności. Karty PC Card, które nie są używane, należy zatrzymać lub wyjąć w celu zaoszczędzenia energii.

### <span id="page-13-0"></span>**Zatrzymywanie i wyjmowanie karty PC Card**

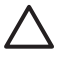

**OSTROŻNIE:** Aby zapobiec utracie danych lub sytuacji, w której system nie odpowiada, przed wyjęciem karty PC Card z gniazda należy ją zatrzymać.

**1.** Zamknij wszystkie programy i zakończ wszystkie działania związane z kartą PC Card.

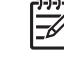

**UWAGA:** Aby zatrzymać transfer danych, kliknij przycisk **Anuluj** w oknie Kopiowanie w systemie operacyjnym.

- **2.** Zatrzymaj kartę PC Card:
	- **a.** Kliknij dwukrotnie ikonę **Bezpieczne usuwanie sprzętu** w obszarze powiadomień z prawej strony paska zadań.

**UWAGA:** Aby ikona Bezpieczne usuwanie sprzętu została wyświetlona, należy |ૐ kliknąć przycisk **Pokaż ukryte ikony** (**<** lub **<<**) w obszarze powiadomień.

- **b.** Kliknij nazwę karty PC Card na liście.
- **c.** Kliknij przycisk **Zatrzymaj**, a następnie przycisk **OK**.
- **3.** Zwolnij i wyjmij kartę PC Card:
	- **a.** Naciśnij przycisk wysuwania karty PC Card **(1)**.

Spowoduje to wysunięcie przycisku do pozycji umożliwiającej zwolnienie karty PC Card.

- **b.** Naciśnij ponownie przycisk wysuwania karty PC Card, aby zwolnić kartę PC Card.
- **c.** Wyciągnij kartę PC Card **(2)** z gniazda.

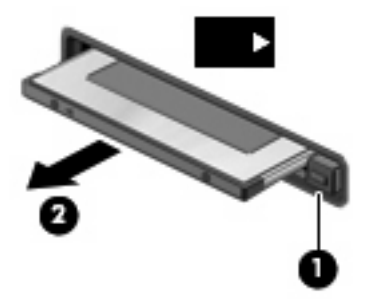

## <span id="page-14-0"></span>**Indeks**

#### **Symbole/Cyfry**

16-bitowe karty PC Card [5](#page-10-0) 32-bitowe karty PC Card [5](#page-10-0)

#### **K**

karta cyfrowa definicja [1](#page-6-0) wk ładanie [2](#page-7-0) wyjmowanie [3](#page-8-0) zatrzymywanie [3](#page-8-0) karta PC Card wyjmowanie [8](#page-13-0) wyjmowanie wk ładki [6](#page-11-0) zatrzymywanie [8](#page-13-0) karty CardBus PC Card [5](#page-10-0) karty PC Card definicja [4](#page-9-0) konfigurowanie [5](#page-10-0) obs ługiwane typy [5](#page-10-0) opis [5](#page-10-0) oprogramowanie i sterowniki [5](#page-10-0) wk ładanie [6](#page-11-0) karty wideo PC Card ze zmian ą skali obrazu [5](#page-10-0) konfigurowanie kart PC Card [5](#page-10-0)

#### **O**

oprogramowanie [5](#page-10-0)

#### **S**

sterowniki [5](#page-10-0)

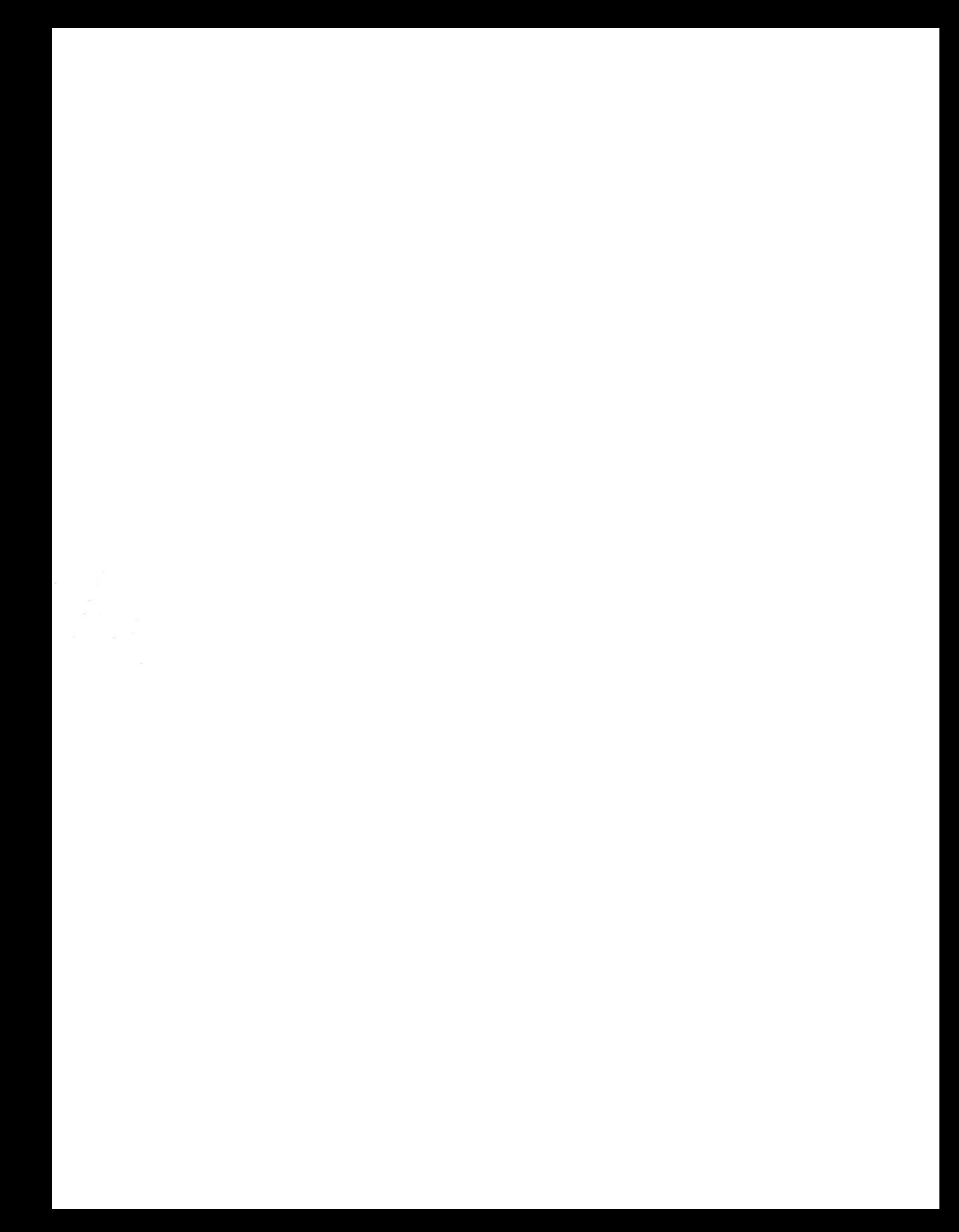